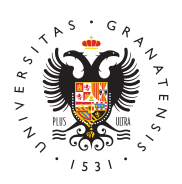

# **UNIVERSIDAD** DE GRANADA

[Centro de Ser](http://csirc.ugr.es/)vicios [Informáticos y Re](http://csirc.ugr.es/)des de [Comunicac](http://csirc.ugr.es/)ión

# [Aula Virtu](http://csirc.ugr.es/informacion/servicios/apoyo-docencia/aula-virtual)al

Cuestiones importantes a destacar del servicio de aula virtual, de que:

- El aula de escritorios virtuales tiene un funcionamiento ininte
- El acceso debe realizarse des **de NR edels Gar**ia para acceso desde casa)
- La atención a usuarios estará disponible en horario laboral.
- El número de escritorios virtuales es limitado.
- Si el sistema rechaza la conexión, pruebe en otro momento.
- El sistema no está diseñado para la realización de clases mag
- Debe solicitar el servicio cada año académico
- Cualquier incidencia puede comunicarla a csirc@ugr.es

El servicio udea Virtual de Escritoproi porcionado por el CSIRC permite estudiantes de la Universidad de Granada acceder a un ordenador Aulas de Informática desde cualquier punto salvo desde las propia Informática. Simplemente hay que usar un navegador web, da igua operativo del ordenador que esté usando en ese momento, ya sea Mac OSX. Es ideal para la docencia de aquellas asignaturas en la debe realizar prácticas accediendo remotamente a software que se instalación general de las Aulas de Informática de la UGR.

Es un servicio complementario al que ofrece el CSIRC a través de de Informática distribuidas por todos los Campus de la UGR para l prácticas de ordenador.

Existe una restricción en el número de usuarios y escritorios virtu sistema operativo es Windows 10 y tiene instalado el mismo softwa imagen general de las Aulas de Informática.

Es un servicio que foluanjooi opneatición es decir, para usarlo debe ser soli por el profesor responsable de la asignatura a través de la Oficina [http://oficinavirtua](http://oficinavirtual.ugr.es/))I, unplesación Solicitud Aula Virtual de Escrito

Una vez realizada la petición, el Área de Apoyo a la Docencia del contacto con la persona responsable de la solicitud para la activa definir cuestiones tales como número de usuarios y tiempo de acti Virtual de Escritorios. Además se tratará cualquier duda que pudie profesor.

La solicitud debe realizarse cada año académico.

# Cómo usar Aula Virtual

Solamente necesita usar un navegador web para conectarse a un F Aulas de Informática de adro GGRD ebe dirigirse a la url https://aulavirtual.ugr.es :

### [ACCESO A AULA VIRT](https://aulavirtual.ugr.es)UAL

Para autenticarse, debe introducir su cuenta de correo @edencatinonico o@ema) ily la contraseña correspondiente. Asegúrese que está esci correctamente, tanto la dirección completa como la contraseña. Si aparecerá un aviso indilmácno do est username or password.

Una vez introducidas correctamente las credenciales, conectará di PC virtual, como la imagen siguiente:

En su equipo (Windows) verá como tiene 2 barras de tareas de Win imagen siguiente:

Tenga en cuenta que la sesión permanecerá activa mientras trabaj pasados 10 minutos de inactividad, perderá la sesión y necesitará conectarse.

IMPORTANTE ara garantizar un correcto funcionamiento, si pierde inactividad, espere 10 minutos para volver a conectarse.

### Portapapeles (Copiar y Pegar)

Para realizar la acción de copiar/pegar usando la combinación de Control-v) en el escritorio virtual desde nuestro equipo solo es po navegador Google Chrome. Para ello hay que instalar el siguiente navegador Google Chrome:

### [INSTALACIÓN COMPLEMENTO DE](https://chrome.google.com/webstore/detail/clipboard-permission-mana/ipbhneeanpgkaleihlknhjiaamobkceh) CHROME

Una vez instalada la extensión y reiniciado Google Chrome, hay que web de acceso del servicio de escritorios virtuales (https://aulavir permitir el uso de la extensión anteriormente instalada. Para ello simple click sobre el icono de la extensión y pulsar "Permitir".

# Subida y descarga de ficheros

#### Subida de ficheros

Es posible que para la realización de las tareas necesite subir al a trabajar algunos ficheros. La subida de ficheros se puede realiz

[http://csirc.u](http://csirc.ugr.es/)gr.es/

 $\bullet$ 

 $\bullet$  O ir al menú de configuración del Aula Virtual de Escritorios. presionar las teclas Control+Alt+PMuasyains du la obre sobre Share Drive le aparecerá un immelmando sobre el botón Upload Files aparecerá un cuadro de diálogo donde podrá seleccionar los a desea subir a su equipo virtual asignado. Una vez hayan sido archivos al equipo los podrá encontrar en una unidad del equi Guacamole RDP. Luego tiene que copiar ese fichero a alguna equipo virtual, por ejemplo en el escritorio. Recomendamos qu copiado en el escritorio o en la carpeta seleccionada el archiv subir, borre su fichero de la unidad G en guacamole .

#### Descarga de ficheros

Para la bajada o descarga de ficheros lo único que tiene que hace de disco G en Guacamole RDP. Esta unidad contiene una carpeta Downloads . En esa carpeta es donde debe copiar el o los archivo guardar en su equipo, puede arrastrar los ficheros a esa carpeta, que no se borran de su ubicación original.

Conforme vaya copiando ficheros a esa carpeta irá apareciendo un

#### [http://csirc.u](http://csirc.ugr.es/)gr.es/

diálogo donde le preguntará para guardar los ficheros en su equip descargará (dependiendo de la configuración de su navegador).

## Apagar PC Virtual

Una vez haya terminado de usar el PC virtual, recuerde limpiar la

Para apagar el PC virtual, al igual que en cualquier escritorio de Inicio de Windows y seleccione "Apagar".

Tenga en cuenta que si ha perdido la conexión por inactividad, el apagado solo, debe volver a iniciar sesión y reiniciar las tareas q medias en el anterior equipo.

## Condiciones de Uso

La utilización del servicio de escritorios virtuales obliga a la acep siguientes condiciones:

- · Los escritorios virtuales son un servicio ofrecido por el CSIR ( comunidad universitaria para el uso docente de un escritorio d existe en las aulas de informática.
- El usuario se identificará con sus credenciales UGR y será res adecuado uso del escritorio virtual, así como de cualquier uso procedente de su sesión virtual.
- El uso del escritorio virtual debe ser siempre con fines docent prohibiéndose el uso con fines privados y/o comerciales, espe se haga uso de alguna aplicación.
- El software disponible en el aula virtual corresponde a lo míni del entorno Windows, para utilizar software específico debe utilizar de MiSoft.
- El escritorio virtual es un servicio no persistente, el CSIRC no responsable de la pérdida de datos que el usuario no haya sal este servicio, a través de un servicio de almacenamiento en la del [p](http://csirc.ugr.es/informatica/ApoyoDocencia/AulasDocencia/Aula_Virtual/#Subida_y_descarga_de_ficheros.)ropsiios tema de descarga de archivos del escritorio virtual.

### Preguntas y errores frecuentes

No puedo acceder con mi usuario y contraseña.

Recuerde que el acceso no está habilitado por defecto, deberá

de la asignatura el que solicite el acceso para la misma a trav incidencia.

No se muestra la página de login.

Para conectarse al aula virtual deberá estar fuera de las aula de la UGR.

No puedo manejar el ratón desde mi dispositivo iOS.

Existe una incompatibilidad entre los dispositivos iOS y el aul manejo correcto, le recomendamos que utilice otro tipo dispositivo.

¿Dónde puedo guardar mis documentos?

Los equipos de aula de escritorio virtual funcionan igual que l informática, cuando se cierra la sesión se borra toda la inform revisar cómo subir y bajar ficheros.

Me aparece un mensaje que dice "El área de datos transferida a una llamada del sistema operativo es demasiado pequeña".

Es un problema especifico en su cuenta, reda@temuanilcorreo para indicando su correo electrónico institucional y se le habilitar

Me aparece un mensaje que indicar "ERROR DE CONEXION".

Los equipos de aula de escritorio virtual son muchos, y aunqu debería ser automática, ésta puede fallar v**areias neconara** quas e generar una nueva conexión.

• No funcionan las mayúsculas.

El uso de la tecla Bloq. Mayús. genera inconsistencia en el en recomendamos el uso de la tecla Shift para utilizar mayúscula recomendamos que en casos de fallos de contraseña desde el compruebe que está escribiendo lo que quire escribir en el Blo propio Windows, para visualizar lo que está escribiendo.

Otro Usuario. No se ha encontrado el elemento.

Es un problema específico de su cuenta, debe cambiar la cont electrónico para que se regenere su usuario.

No puedo subir y descargar ficheros el escritorio virtual desde mi pc

Para que funcione la subida y descarga de ficheros contra el e virtual debe observar que existe una unidad de red conectada equipo llamada "Guacamole Filesystem".

Si no le aparece esta unidad, puede utilizar algún tipo de alm nube (tipo Google Drive, OneDrive, Dropbox, etc) acceder a és escritorio virtual y utilizar este espacio como intermediario pa documentos a su sesión.

Otra opción es apagar el escritorio virtual al que está conecta un escritorio nuevo y comprobar que parezca la conexión a la Guacamole.